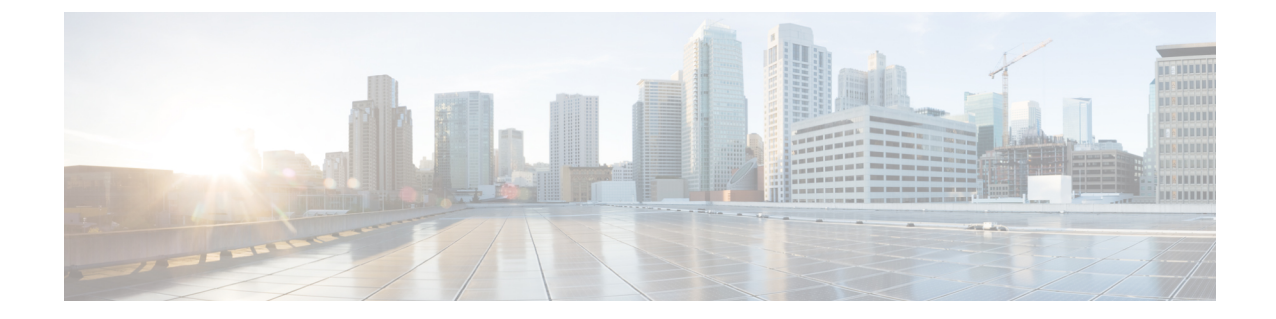

# ネットワーク正常性のモニタとトラブル シューティング

- [ネットワークについて](#page-0-0) (1 ページ)
- [ネットワークの健全性のモニタとトラブルシューティング](#page-0-1) (1 ページ)
- [デバイスの健全性のモニタとトラブルシューティング](#page-9-0) (10 ページ)
- [ネットワークデバイスの正常性スコアの設定](#page-18-0) (19 ページ)
- [ファブリックドメイン](#page-19-0) (20 ページ)
- Enable SNMP [Collector](#page-22-0) Metrics for Fabric Devices  $(23 \sim \rightarrow \sim)$
- [ネットワークの正常性スコアと](#page-25-0) KPI メトリックについて (26 ページ)

## <span id="page-0-1"></span><span id="page-0-0"></span>ネットワークについて

ネットワークは、ルータ、スイッチ、ワイヤレスコントローラ、アクセスポイントを含む、1 つまたは複数のデバイスで構成されています。クライアントはネットワーク健全性スコアの一 部ではないことに注意してください。

# ネットワークの健全性のモニタとトラブルシューティン グ

この手順を使用してネットワークの概要を把握して、対処する必要がある潜在的な問題がある かどうかを判断します。

ネットワークは、ルータ、スイッチ、ワイヤレスコントローラ、アクセスポイントを含む、1 つまたは複数のデバイスで構成されています。クライアントはネットワーク健全性スコアの一 部ではないことに注意してください。

ネットワーク ヘルス スコアは、場所のみに基づいて計算されます。デバイスの場所が不明な 場合、そのデバイスはネットワーク ヘルス スコアに考慮されません。 (注)

### 始める前に

アシュアランスを設定します。[基本的な設定のワークフロー](b_cisco_dna_assurance_1_3_3_0_ug_chapter4.pdf#nameddest=unique_30) を参照してください。

### ステップ **1** Cisco DNA Centerのホームページで、アシュアランス タブをクリックします。

[全体的な健全性 (Overall Health) ] ダッシュボードが表示されます。

### ステップ **2 [Dashboards]** > **[Health]** > **[Network Health]** の順に選択します。

[Network Health] ダッシュボードが表示されます。

### 図 **<sup>1</sup> : [Network Health]** ダッシュボード

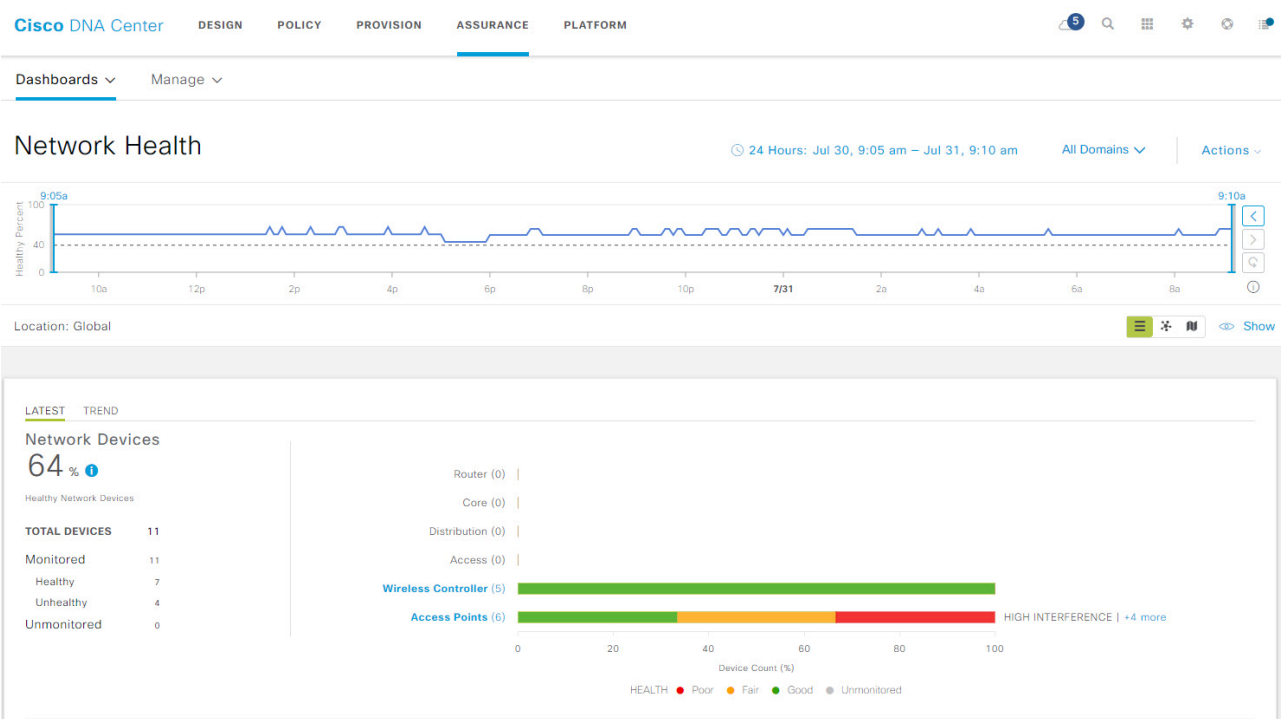

ステップ **3** 次の機能には、[Network Health] タイムラインを使用します。

| [Network Health] タイムライン |                                                                       |
|-------------------------|-----------------------------------------------------------------------|
| 項目                      | 説明                                                                    |
| 時間範囲の設定                 | ダッシュボードで指定された時間範囲内のデータを表示できるようにし<br>ます。次の手順を実行します。                    |
|                         | 1. ドロップダウンメニューで範囲の長さ ([3 Hours]、[24 Hours]、また<br>は[7 days) 1) を選択します。 |
|                         | 2. [開始日付 (Start Date)  と時刻、[終了日付 (End Date)  と時刻を指<br>定します。           |
|                         | [Apply] をクリックします。<br>3.                                               |

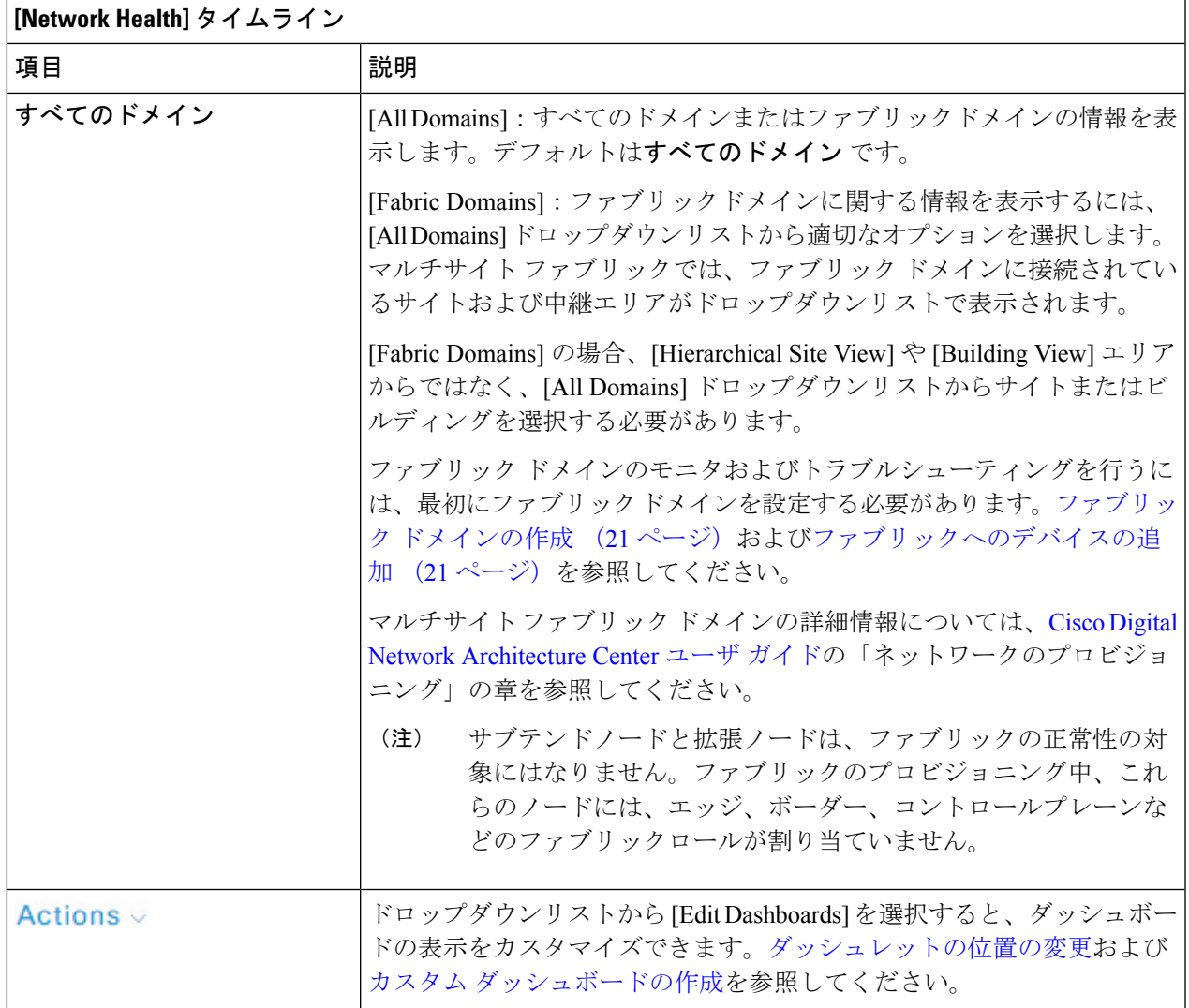

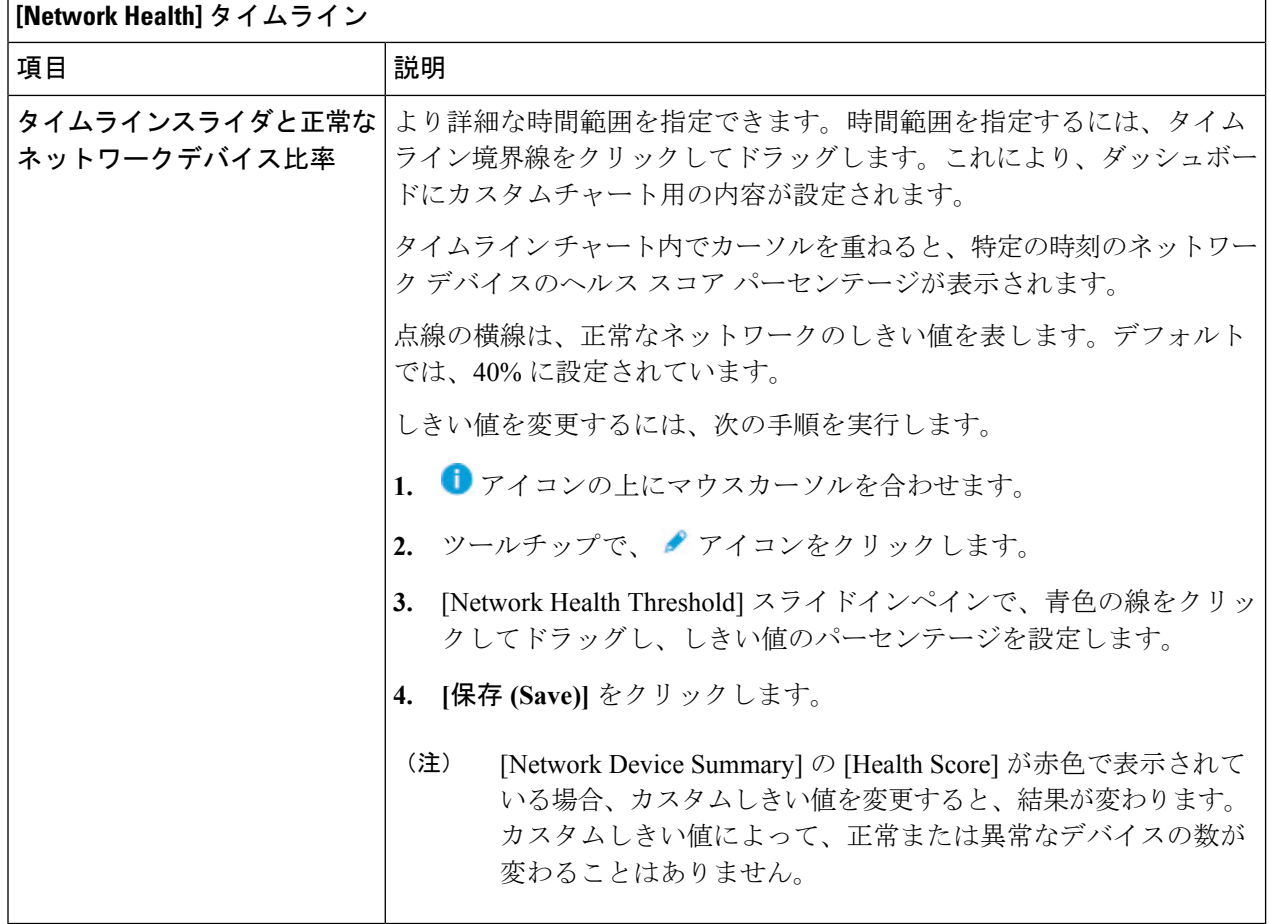

ステップ **4** [Location] ペインには、次の機能が用意されています。

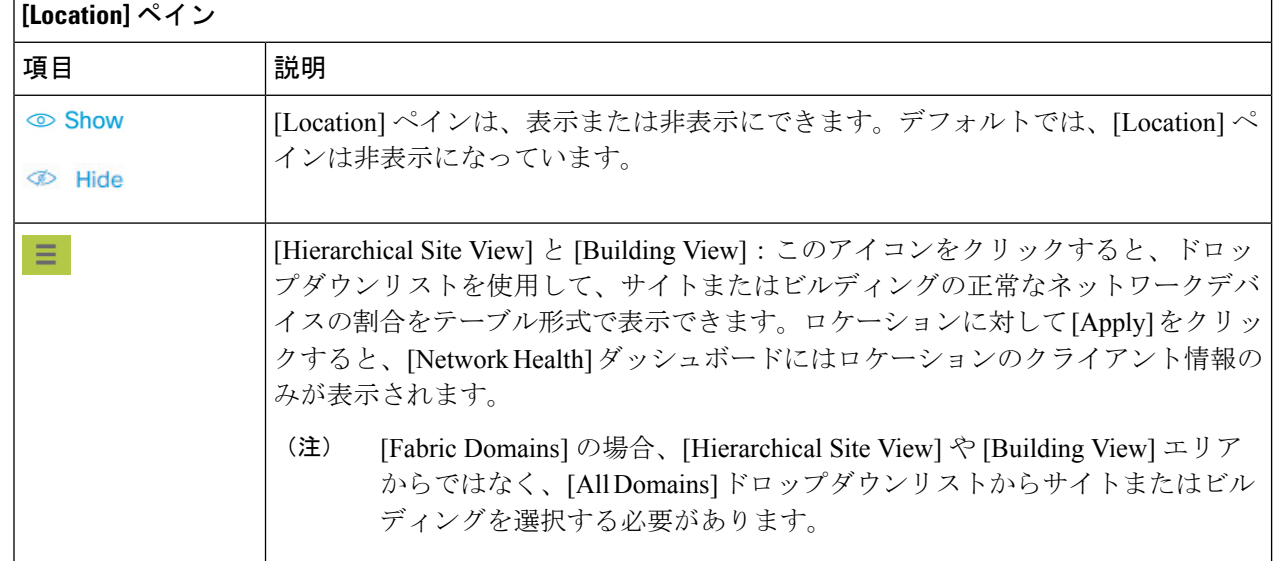

 $\blacksquare$ 

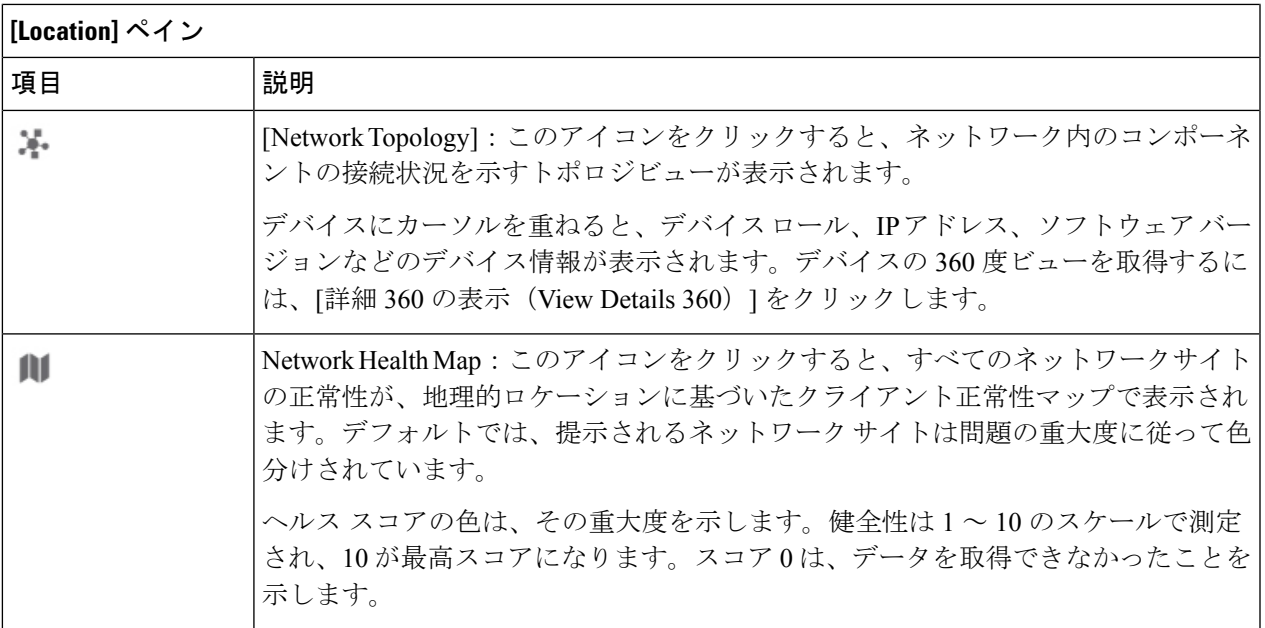

ステップ5 次の機能には、[Network Devices Health Summary] ダッシュレットを使用します。

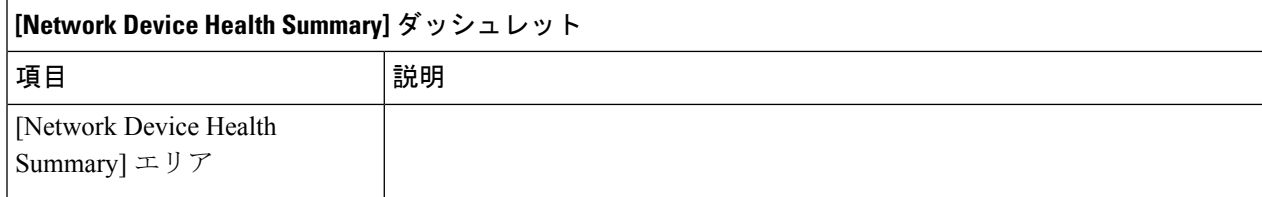

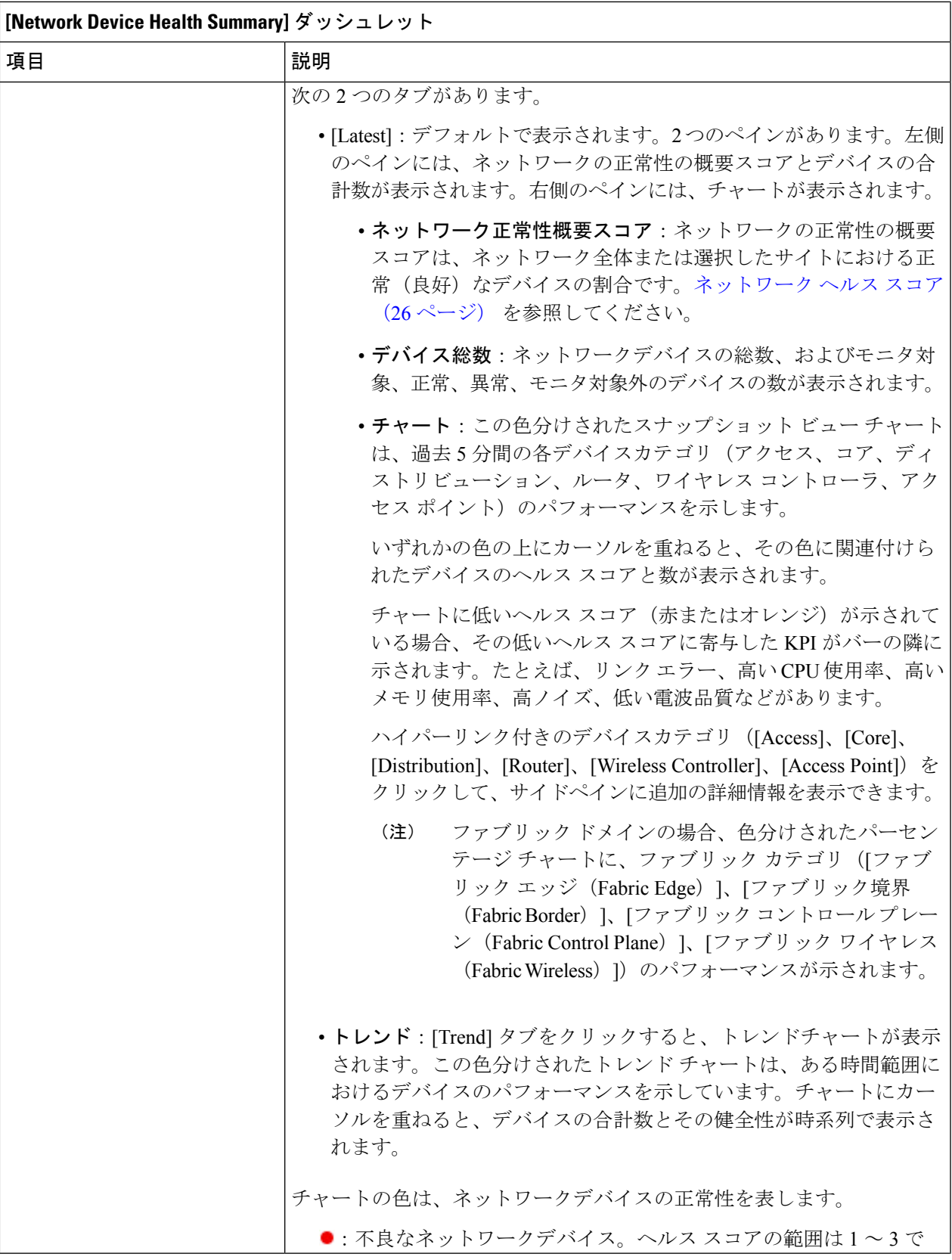

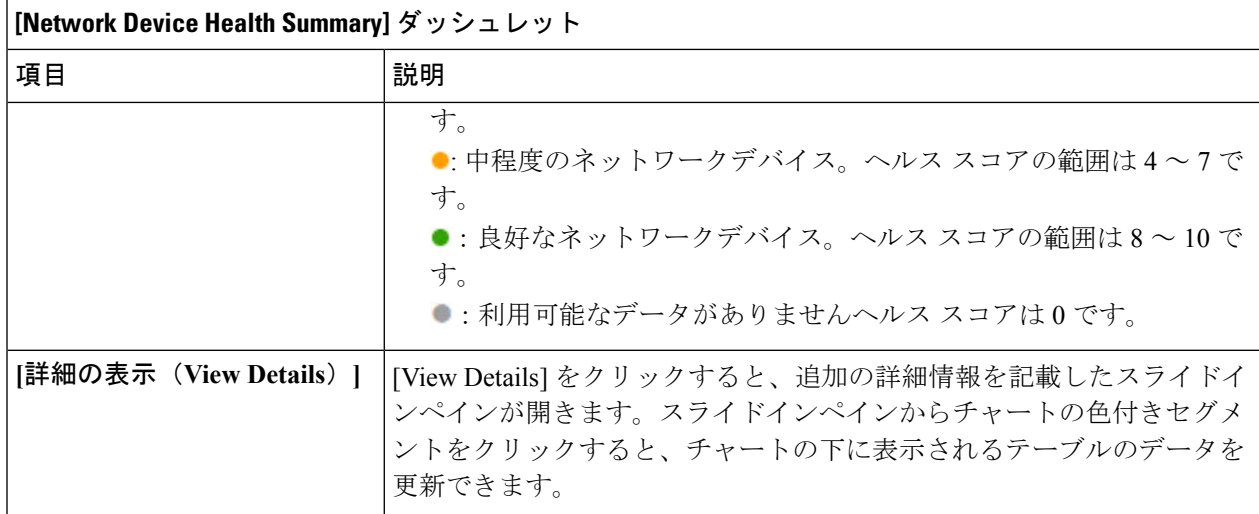

### ステップ **6** [Top APs Up/Down]、[Top N APs by Client Count]、[Top N APs with High Interference] ダッシュレットを使用 して、次の情報を表示します。

#### **[Total APs Up/Down]** ダッシュレット

AP のステータス情報(ネットワークに接続している AP の数とネットワークに接続されていない AP の 数)を示す、色分けされたチャート。

15 分のスナップショットビューと 24 時間のトレンドビューがあります。

[View Details] をクリックすると、追加の詳細情報を記載したスライドインペインが開きます。スライド インペインからチャートの色付きセグメントをクリックすると、チャートの下に表示されるテーブルの データを更新できます。

#### **[Top N APs by Client Count]** ダッシュレット

最も多くのクライアントを持つ AP に関する情報を示すチャート。

15 分のスナップショットビューと 24 時間のトレンドビューがあります。

[View Details] をクリックすると、追加の詳細情報を記載したスライドインペインが開きます。スライド インペインからチャートの色付きセグメントをクリックすると、チャートの下に表示されるテーブルの データを更新できます。

#### **[Top N APs with High Interference]** ダッシュレット

高干渉の AP に関する情報。2.4 GHz または 5 GHz を選択できます。

15 分のスナップショットビューと 24 時間のトレンドビューがあります。

[View Details] をクリックすると、追加の詳細情報を記載したスライドインペインが開きます。スライド インペインからチャートの色付きセグメントをクリックすると、チャートの下に表示されるテーブルの データを更新できます。

ステップ1 次の機能には、[Network Devices] ダッシュレットを使用します。

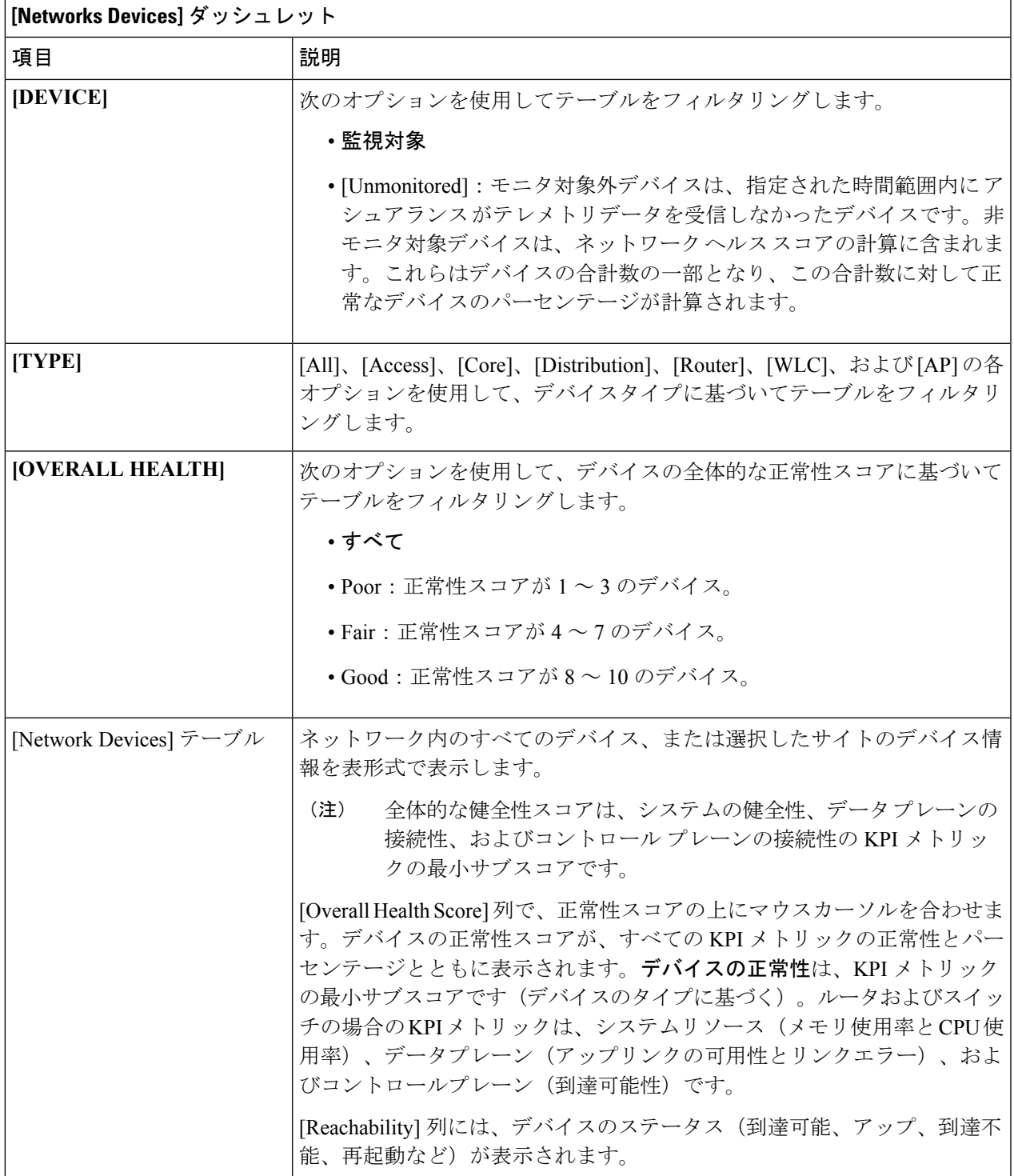

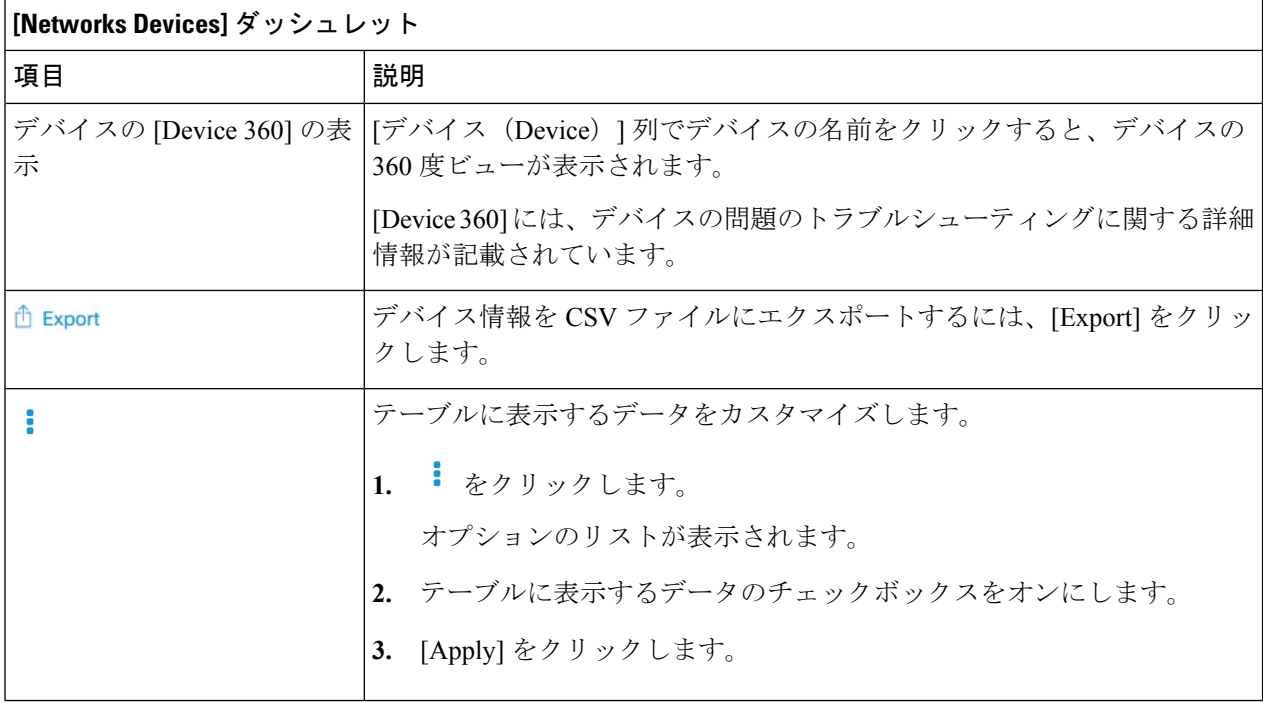

## <span id="page-9-0"></span>デバイスの健全性のモニタとトラブルシューティング

この手順を使用して特定のデバイスに関する詳細情報を表示して、対処する必要がある潜在的 な問題が存在するかどうかを判断します。

- ステップ **1** Cisco DNA Centerのホームページで、アシュアランス タブをクリックします。 [全体的な健全性 (Overall Health) ] ダッシュボードが表示されます。
- ステップ **2 [Dashboards]** > **[Health]** > **[Network Health]** の順に選択します。 [ネットワークの健全性(Network Health)] ウィンドウが表示されます。
- ステップ **3** 次のいずれかを実行します。
	- [ネットワーク デバイス(Network Devices)] ダッシュレットの [デバイス(Device)] 列で、デバイ スの名前をクリックします。
	- [検索(Search)] フィールド(右上隅にあります)で、デバイス名、IP アドレス、または MAC アド レスを入力します。

[Client 360] ウィンドウに、クライアントデバイスの 360 度ビューが表示されます。

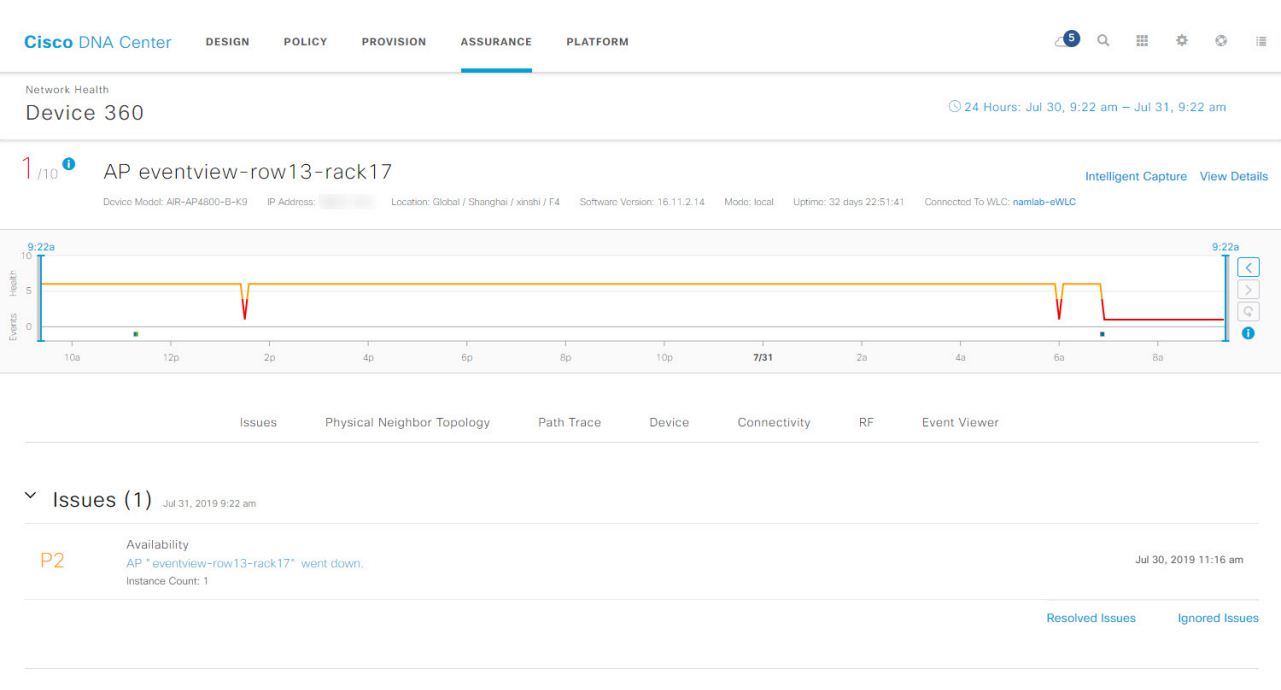

#### 図 **2 : [**デバイス **360**(**Device 360**)**]** ウィンドウ

Y Physical Neighbor Topology

- ステップ4 右上隅にある時間範囲設定(○)をクリックして、ウィンドウに表示されるデータの時間範囲を指定し ます。
	- a) ドロップダウンメニューから、時間範囲として [3 hours]、[24 hours]、または [7 days] を選択します。
	- b) 開始日付と時刻、終了日付と時刻を指定します。
	- c) [Apply] をクリックします。
- ステップ **5** ウィンドウの右上隅にある[IntelligentCapture]をクリックすると、特定のネットワークデバイスのキャプ チャされたオンボーディングおよびデータパケットを表示、モニタリング、およびトラブルシューティ ングして、対処する必要がある潜在的な問題が存在するかどうかを確認できます。RF[統計情報の表示と](b_cisco_dna_assurance_1_3_3_0_ug_chapter13.pdf#nameddest=unique_13) [アクセスポイントのスペクトル解析データの管理](b_cisco_dna_assurance_1_3_3_0_ug_chapter13.pdf#nameddest=unique_13) を参照してください。
	- インテリジェント キャプチャはすべての AP モデルでサポートされていません。[Intelligent Capture] が表示されない場合は、AP がサポート対象のモデルであること、また AP が [Network Health] ダッシュボード上の場所に割り当てられていることを確認します。 (注)
- ステップ **6** デバイスの正常性スコアがデバイス名の左側に表示されます。

デバイスの正常性スコアの詳細は次のとおりです。

• [Switch]:スイッチの正常性スコアは、次のパラメータの最小サブスコアです。メモリ使用率、CPU 使用率、リンクエラー、アップリンクの可用性、コントロールパネルへの到達可能性。また、ファ ブリック デバイスの場合は、コントロール プレーン ノードへの接続が含まれます。詳細について は、[「スイッチ](#page-26-0) ヘルス スコア (27 ページ)」を参照してください。

- アップリンクの可用性は、インフラストラクチャリンク、Cisco StackWise Virtual リンク (SVL)、およびデュアルアクティブ検出(DAD)リンクに基づいています。[CiscoStackWise](#page-24-0) Virtual [と制限事項について](#page-24-0) (25 ページ) を参照してください。 (注)
- [Router]:ルータの正常性スコアは、次のパラメータの最小サブスコアです。メモリ使用率、CPU使 用率、リンクエラー、アップリンクの可用性、コントロールパネルへの到達可能性。詳細について は、「ルータ ヘルス スコア (28 [ページ\)」](#page-27-0)を参照してください。
	- (注) アップリンク可用性は、インフラストラクチャのリンクに基づいています。
- [AP]:APの正常性スコアは次のパラメータの最小サブスコアです。メモリ使用率、CPU使用率、リ ンクエラー、無線使用率、干渉、ノイズ、電波品質。詳細については、「AP [ヘルス](#page-28-0) スコア (29 [ページ\)」](#page-28-0)を参照してください。
- [Wireless Controller]:WLC の正常性スコアは、次のパラメータの最小サブスコアです:メモリ使用 率、空きタイマー、空きメモリバッファ(MBufs)、作業キュー要素(WQE)プール、パケットプー ル、リンクエラー。ファブリック ワイヤレス コントローラの場合、コントロール プレーン ノード への接続が含まれます。詳細については、「ワイヤレス [コントローラのヘルス](#page-29-0) スコア (30 ペー [ジ\)」](#page-29-0)を参照してください。

ヘルス スコアの色は、その重大度を示します。健全性は 1 ~ 10 のスケールで測定され、10 が最高スコ アになります。スコア 0 は、データを取得できなかったことを示します。

- ●: 重大レベルの問題。ヘルス スコアの範囲は1~3です。
- ●:警告。ヘルス スコアの範囲は4~7です。
- ●:エラーまたは警告はありません。ヘルス スコアの範囲は8~10です。
- ●:使用できるデータがありません。ヘルス スコアは0です。
- ステップ **7** デバイスが配置されているビルディングやフロア、デバイス モデル、IP アドレス、デバイスにインス トールされているソフトウェアのバージョン、デバイスロール、HAステータス、IPアドレスまたはMAC アドレス、稼働時間などのデバイスに関する最新情報を表示するには、タイムラインの上に表示される [Device 360] ヘッダーを使用します。
	- Cisco StackWise Virtual の場合、ヘッダーには [Stack Status: Stackwise Virtual] と [Stackwise Virtual Domain] の 2 つの追加要素が含まれています。 (注)
- ステップ **8** 一般的な情報、ネットワーク情報、ラックロケーションなど、デバイスの他の属性を表示するスライド インペインを開くには、右上隅にある [View Details] をクリックします。
- ステップ **9** タイムラインスライダを使用すると、一定期間のネットワークデバイスに関する正常性およびイベント 情報を表示できます。タイムラインスライダには、次の機能があります。

• [Health]:タイムラインスライダの上にカーソルを合わせると、5 分の時間枠におけるクライアント の正常性スコアと KPI が表示されます。デバイスの正常性スコアは、すべての KPI 正常性スコアの 最小値です。

グラフをダブルクリックすると、1 時間の期間タイムラインスライダが表示されます。

1時間を超えて情報を表示する場合は、タイムラインスライダを必要な時間範囲に手動で移 動します。 (注)

タイムラインをダブルクリックすると、1時間の期間タイムラインスライダが表示されます。ウィン ドウ全体が更新され、該当する1時間の最新情報が表示されます。各カテゴリ([Issues]、[Connectivity] など)の横のタイムスタンプも更新される点に注意してください。

• [Events]:イベントデータは、色分けされた垂直バーとしてグラフに表示されます。緑の垂直バー は、成功したイベントを示し、赤の垂直バーは失敗したイベントを示します。

各垂直バーは、5分の時間枠を表します。各5分間ウィンドウに、複数の重要イベントが生成される 場合があります。垂直バーにマウスカーソルを合わせると、イベントに関する詳細情報を取得でき ます。

ステップ **10** 問題、物理ネイバートポロジ、パストレース、アプリケーション エクスペリエンスに関する情報、およ び詳細情報を表示するには、折りたたみカテゴリを使用します。

#### 問題のカテゴリ

対処する必要がある問題を表示します。問題は、タイムスタンプに基づいて一覧表示されます。直近の 問題が最初にリストされます。

問題をクリックするとスライドインペインが開き、問題の説明、影響、および推奨されるアクションな ど、対応する詳細情報が表示されます。

スライドインペインでは、次の操作を実行できます。

- この問題を解決するには、次の手順を実行します。
- **1.** [Status] ドロップダウンリストから [Resolve] を選択します。
- **2.** [解決済みの問題(Resolved Issues)] をクリックすると、解決済みの問題の一覧が表示されま す。
- 問題を無視するには、次の手順を実行します。
	- **1.** [Status] ドロップダウンリストから、[Ignore] を選択します。
	- **2.** スライダで問題を無視する時間数を設定します。
- **3.** [Confirm] をクリックします。
- **4.** 無視された問題の一覧を表示するには、[Ignored Issues] をクリックします。

問題のタイプの詳細については[、問題の表示と管理](b_cisco_dna_assurance_1_3_3_0_ug_chapter16.pdf#nameddest=unique_119)を参照してください。

#### 物理ネイバートポロジのカテゴリ

特定のデバイスのトポロジ ビューを表示し、そのデバイスがネイバー デバイスにどのように接続され ているかを示します。次を実行できます。

- ノードをクリックして、ノードに関する情報を示すスライドインウィンドウを表示します。
- 2 つのデバイス間のリンクをクリックすると、その特定のリンクに関する詳細(リンクに対応する ポート/インターフェイス、管理ステータス、ポートモードなど)が表示されます。
- •リンクエンド(ドット)にカーソルを合わせると、リンクのステータスが表示されます。
- デバイスのグループにカーソルを合わせて、ポップアップから [View Devices List] をクリックする と、デバイスのリストとその詳細が表示されます。
- [Onboarding] エリアの右上隅にある [Search] フィールドで、特定のデバイスを検索できます。特定 のノードが選択され、デバイスの対応する情報が表示されます。

AP 360 では、2 GHz および 5 GHz のクライアントが表示されます。これら 2 つのクライ アントからの点線のリンク回線はクリックできません。また、APからワイヤレスコント ローラへのリンク回線とワイヤレスコントローラからAPへのリンク回線はクリックでき ません。 (注)

Cisco StackWise Virtual が ニ スタックアイコンとともに表示されます。 (注)

Cisco StackWise Virtual がそのパスに含まれている場合、パストレースによってスイッチ アイコンが表示されます。

#### イベントビューアのカテゴリ

• [ForAPs]:シナリオと、各シナリオにつながる一連のサブイベントが一覧されます。これにより、 どのサブ イベントの間に問題が発生したのかを特定できます。送信電力の変更、RF チャネルの変 更、無線のリセットなどの Radio Resource Management(RRM; 無線リソース管理)イベントが表示 されます。

イベントビューアテーブルは、イベントが発生したときの理由コードやタイムスタンプなどの問題 に関する情報を提供します。イベントをクリックすると、右側のペインにそのイベントに関する詳 細情報が表示されます。

• [For switches and routers]:エラー以上の重大度(緊急、アラート、クリティカル)を持つすべての syslog、アップ/ダウンしているあらゆるリンクのイベント、デバイスの到達可能性または非到達可 能性イベントがイベントビューアに記録されます。加えて、エラーレベルより重大度が低いsyslog (警告、通知、および情報)の選択されたリストのみが表示されます。選択したsyslogメッセージ のリストについては、[スイッチおよびルータのエラーレベルに満たない選択済み](#page-17-0) Syslog (18 ペー [ジ\)](#page-17-0) を参照してください。イベントをクリックすると、右側のペインにそのイベントに関する詳 細情報が表示されます。

### パストレースのカテゴリ

[新しいパストレースの実行 (Run New Path Trace) ] をクリックすると、指定した送信元デバイスと接 続先デバイス間のネットワークトポロジが表示されます。トポロジには、パスの方向とパスに沿ったデ バイスが、その IP アドレスを含めて含まれます。ディスプレイには、パスに沿ったデバイスのプロト コル(**Switched**、**STP**、**ECMP**、**Routed**、**Trace Route**)や、その他のソース タイプも表示されます。

パス [トレースの実行](b_cisco_dna_assurance_1_3_3_0_ug_chapter9.pdf#nameddest=unique_121) を参照してください。

#### アプリケーションエクスペリエンスのカテゴリ

ルータで実行中のアプリケーション、およびその質的および量的なメトリック。

メトリックをチャート形式で表示するには、テーブル内のアプリケーションの横にあるラジオ ボタン をクリックします。関連する情報を示すスライドインペインが開きます。

シスコ アプリケーション [エクスペリエンスとアプリケーションの可視性について](b_cisco_dna_assurance_1_3_3_0_ug_chapter10.pdf#nameddest=unique_122)およ[びホストのアプ](b_cisco_dna_assurance_1_3_3_0_ug_chapter10.pdf#nameddest=unique_123) リケーション [エクスペリエンスの表示を](b_cisco_dna_assurance_1_3_3_0_ug_chapter10.pdf#nameddest=unique_123)参照してください。

(注) このカテゴリは、ルータのみに表示されます。

詳細情報のカテゴリ

#### 詳細情報のカテゴリ

デバイスのタイプに応じて、一定期間のパフォーマンスの履歴KPIが次のタブの適切なチャートに表示 されます。

- [Device Info]タブ:CPU、メモリ、稼働時間などのデバイスの詳細が表示されます。
- [Connectivity]タブ:デバイスのネットワークとの接続の正常性に関する情報が表示されます。この タブは、AP でのみ使用できます。

使用可能なチャートは次のとおりです。

• [Traffic] : 無線のトラフィック (Mbps 単位) が表示されます。Rx (レシーバ) データ パケッ トと Tx(トランスミッタ)データ パケット(バイト単位)が、色分けされた線でチャートに 表示されます。

グラフの時間インスタンスの上にカーソルを重ねて、特定の日時に送信または受信されたトラ フィック量 (Rx または Tx) を表示します。

• [ClientCount]:無線対応のクライアントの数が表示されます。クライアント数は、チャート上 に色分けされた線で表示されます。

グラフの時間インスタンスの上にカーソルを重ねて、特定の日時に AP に接続されたクライア ント数を表示します。

• [LinkError]:インターフェイスに関する情報を表示するには、チャートの右側でインターフェ イスの横のチェックボックスをオンにします。選択したインターフェイスに基づき、各イン ターフェイスのエラー割合が、チャート上に色分けされた線で表示されます。

グラフの時間インスタンスの上にカーソルを重ねて、特定の日時のエラー割合を表示します。 最大 5 つのインターフェイスを選択できます。

- リンクエラーについては、インフラストラクチャリンクだけが考慮されます。イン フラストラクチャリンクとは、ネットワーク デバイス(スイッチ、ルータ、ワイヤ レスコントローラ、AP など)を接続するトポロジカルリンクを指します。 (注)
- [RF]タブ:無線チャンネルの幅、使用率、干渉、ノイズ、電波品質などが表示されます。このタブ は、AP とワイヤレスクライアントに対して表示されます。
- [Interface] タブ: [All]、[Access]、[Auto]、[Routed]、[Trunk]、[SVL]、および [DAD] のポートタイプ のタブが含まれます。クリックするタブに基づいて、テーブルが更新されます。

名前、説明、動作ステータス、リンク速度などのインターフェイス情報を含むテーブルが表示され ます。インターフェイステーブルのカラムはソートできます。ただし、新しいパラメータを使用し てカラムをソートしようとすると、拡張インターフェイスリストが折りたたまれます。

[LinkSpeed] データのカラムには、インターフェイスまたは物理ポートの速度容量が表示 されます。ポートが特定の速度にネゴシエートされた場合は、ネゴシエートされた速度 が表示されます。 (注)

特定の日時のインターフェイスに関する動作ステータスをチャートフォーマットで表示するには、 インターフェイスの横にあるチェックボックスをオンにします。[InterfaceAvailability]、[Utilization]、

#### 詳細情報のカテゴリ

および [Error] チャートがテーブルの下に表示されます。最大 5 つのインターフェイスを選択でき ます。デフォルトでは、テーブル内の最初のインターフェイスが選択されます。

- [Fabric] タブ:到達可能性やアップリンクステータスのチャートなどのファブリック KPI が表示さ れます。このタブは、ファブリックドメインにのみ表示されます。
	- アップリンク ステータス チャートには、ファブリックアンダーレイの自動化を使用して ファブリックをプロビジョニングする場合にのみデータが表示されます。 (注)
- [StackWise Virtual] タブ:Cisco StackWise Virtual に関する情報(シリアル番号、製品 ID、MAC ア ドレス、ロール、状態、優先度、稼働時間、ポート番号など)を示すテーブルが表示されます。こ のタブは Cisco StackWise Virtual にのみ表示されます。

### <span id="page-17-0"></span>スイッチおよびルータのエラーレベルに満たない選択済み **Syslog**

次の表に、[Device 360] ウィンドウの [Event Viewer] に表示される、エラーレベル(警告、通 知、情報)に満たない syslog メッセージの選択済みリストを示します。

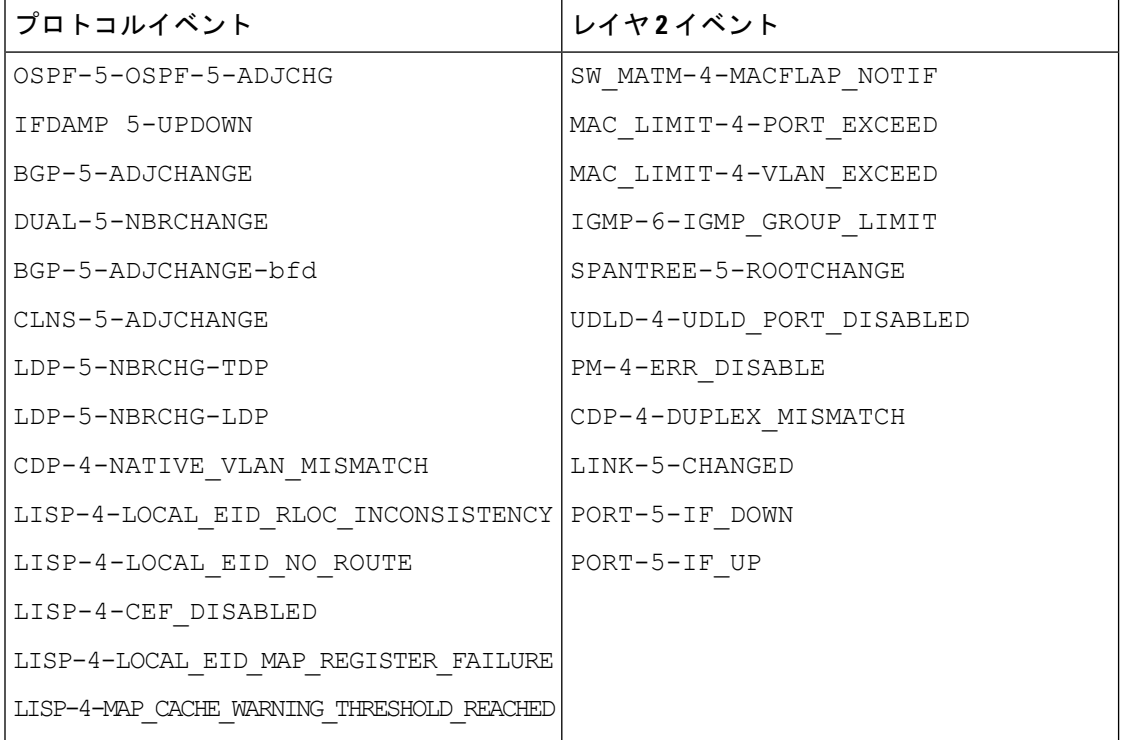

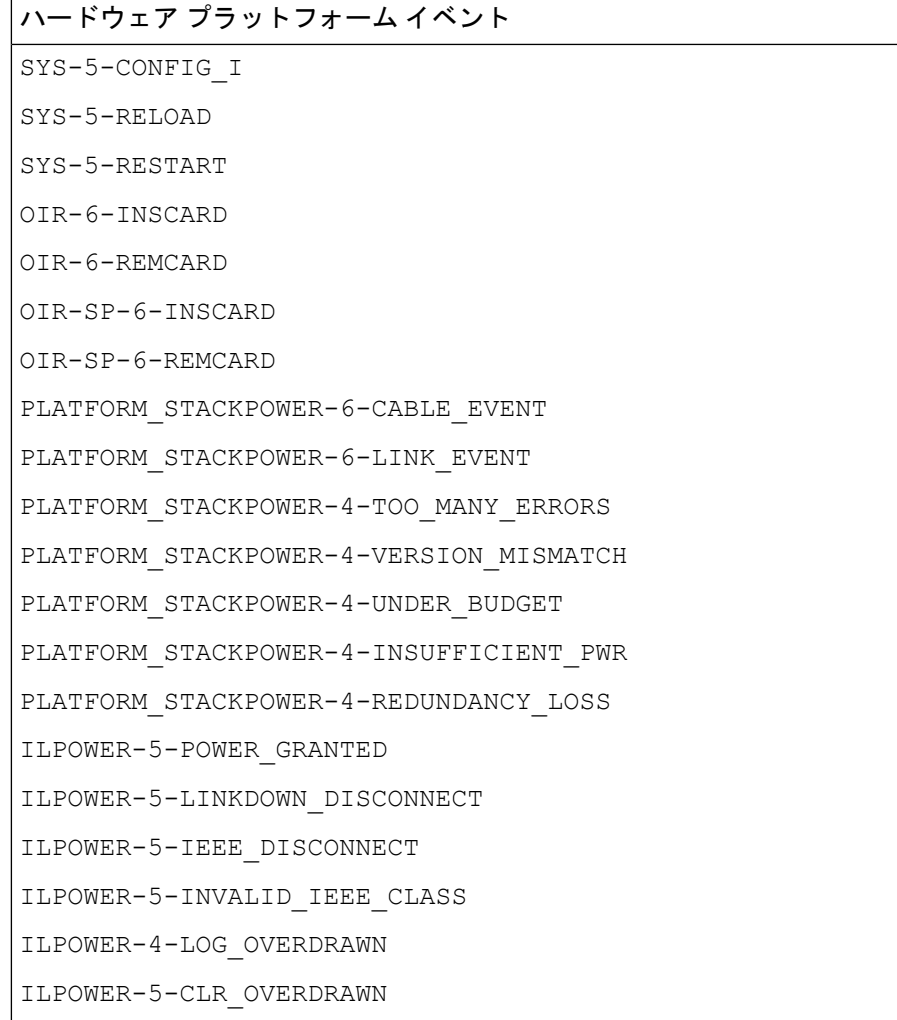

## <span id="page-18-0"></span>ネットワークデバイスの正常性スコアの設定

ネットワークデバイスの正常性スコアを設定するには、次の手順を実行します。KPIのしきい 値を変更し、計算に含めるKPIを指定すると、ネットワークデバイスの正常性スコアの計算を カスタマイズできます。

ステップ **1** Cisco DNA Centerのホームページで、アシュアランス タブをクリックします。 [Overall Health] ダッシュボードが表示されます。

ステップ **2 [Manage]** > **[Health Score Settings]** を選択します。 [Health Score] ウィンドウが表示されます。

ステップ **3** ネットワークデバイスカテゴリのタブをクリックして、正常性スコアの計算設定をカスタマイズします。

ファブリックドメイン

このタブには、ネットワークデバイスタイプの正常性スコアの計算に影響する KPI が表示されます。

- ステップ **4** [KPI Name] 列で、KPI 名のリンクをクリックします。 KPI のスライドインペインが表示されます。
- ステップ **5** KPI の正常性スコアを次のように設定します。
	- a) 定量的 KPI しきい値の場合は、良好な正常性スコアと見なすしきい値をカスタマイズできます。
	- b) 正常性スコアの計算から KPI を削除するには、[Included in Device healthScore] チェックボックスをオフ にします。
		- ネットワークデバイスの正常性スコアは、含まれるすべての KPI の中で最も低いスコアで す。 (注)

制約事項 正常性スコアの計算には、少なくとも 1 つの KPI を含める必要があります。

- ネットワークデバイスの KPI 正常性スコアを表示する際、除外された KPI には正常性スコ アの代わりに「NA」と表示されます。 注目
- c) デフォルト設定に戻すには、カーソルを [View Default Setting] の上に置いて、[√Use default] をクリッ クします。
- <span id="page-19-0"></span>ステップ6 Apply をクリックします。

確認のダイアログボックスが表示されます。

## ファブリックドメイン

ファブリックは、1 つまたは複数の場所で単一のエンティティとして管理されるデバイスの論 理グループです。

### ファブリックの概要

ファブリックは、1 つまたは複数の場所で単一のエンティティとして管理されるデバイスの論 理グループです。ファブリックを使用すると、仮想ネットワークやユーザ/デバイス グループ の作成、高度なレポート作成などが可能になります。その他の機能には、アプリケーション認 識、トラフィック分析、トラフィックの優先順位付け、最適なパフォーマンスと運用効率のた めのステアリングのインテリジェント サービスがあります。

Cisco DNA Center では、デバイスをファブリックネットワークに追加できます。これらのデバ イスは、ファブリックネットワーク内のコントロールプレーン、ボーダーデバイスまたはエッ ジデバイスとして機能するように設定できます。

### <span id="page-20-0"></span>ファブリック ドメインの作成

Cisco DNA Center では、デフォルト *LAN* ファブリックと呼ばれるデフォルトのファブリック ドメインが作成されます。

### 始める前に

ネットワークが設計されていること、ポリシーが Cisco Integrated Services Engine (ISE) から取 得されているか Cisco DNA Center で作成されていること、デバイスがインベントリに登録さ れ、サイトに追加されていることを確認してください。

- ステップ **1** Cisco DNA Center ホームページで、**[**プロビジョニング(**Provision**)**]** をクリックします。
- ステップ **2 [**ファブリック(**Fabric**)**]** タブをクリックします。
- ステップ **3 [**ファブリック ドメインまたはトランジットを追加(**Add Fabric Domain or Transit**)**]** タブをクリックしま す。
- ステップ **4** ポップアップから、**[**トランジットを追加(**Add Transit**)**]** を選択します。
- ステップ **5** ファブリック名を入力します。
- ステップ **6** ファブリック サイトの 1 つを選択します。
- <span id="page-20-1"></span>ステップ1 [追加 (Add) 1をクリックします。

### ファブリックへのデバイスの追加

ファブリック ドメインを作成した後にファブリック サイトを追加してから、このファブリッ クサイトにデバイスを追加できます。また、デバイスがコントロールプレーンノード、エッジ ノード、またはボーダーノードとして機能する必要があるかどうかを指定することもできま す。

ファブリック ドメイン内のデバイスをコントロール プレーン ノードまたはボーダー ノードと して指定する手順はオプションです。デバイスによってはこれらのロールを実行しない場合が あります。ただし、各ファブリック ドメインには、少なくとも 1 つのコントロール プレーン ノードデバイスと1つのボーダーノードデバイスが存在する必要があります。有線ファブリッ クの現在のリリースでは、冗長性を確保するために最大 6 つのコントロール プレーン ノード を追加できます。 (注)

現在、シスコ ワイヤレス コントローラ は2つのコントロールプレーンノードとのみ通信しま す。 (注)

#### 始める前に

デバイスをプロビジョニングします。デバイスをプロビジョニングするには、[プロビジョニ ング(Provision)] タブをクリックし、[デバイス(Devices)] を選択します。ファブリックの 準備状況チェックに合格し、プロビジョニングする準備が整ったら、トポロジにデバイスがグ レー色で表示されます。

ファブリックの準備状況チェックの実行中にエラーが検出された場合、エラー通知が[topology] エリアに表示されます。[See more details] をクリックして、結果のウィンドウに一覧表示され た問題のあるエリアを確認します。問題を修正し、[Re-check] をクリックして問題が解決され ていることを確認します。問題解決の一環としてデバイスの設定を更新する場合は、デバイス で [Inventory] > [Resync] > を実行して、デバイス情報を再同期してください。

ファブリックの準備状況チェックに失敗しても、デバイスのプロビジョニングを続行できま す。 (注)

- ステップ **1** Cisco DNA Center のホームページから、[Provision] > [Devices] > の順に選択します。
	- すべてのプロビジョニングされたファブリック ドメインがウィンドウに表示されます。
- ステップ **2** ファブリック ドメインのリストから、ファブリックを選択します。 結果の画面に、そのファブリック ドメイン内のすべてのサイトが表示されます。
- ステップ **3** サイトを選択します。

インベントリされたネットワーク内のすべてのデバイスがトポロジビューに表示されます。トポロジ表示 では、ファブリックに追加されるすべてのデバイスは青です。

ステップ **4** デバイスをクリックします。[デバイスの詳細(device details)]ウィンドウに、次のオプションが表示され ます。

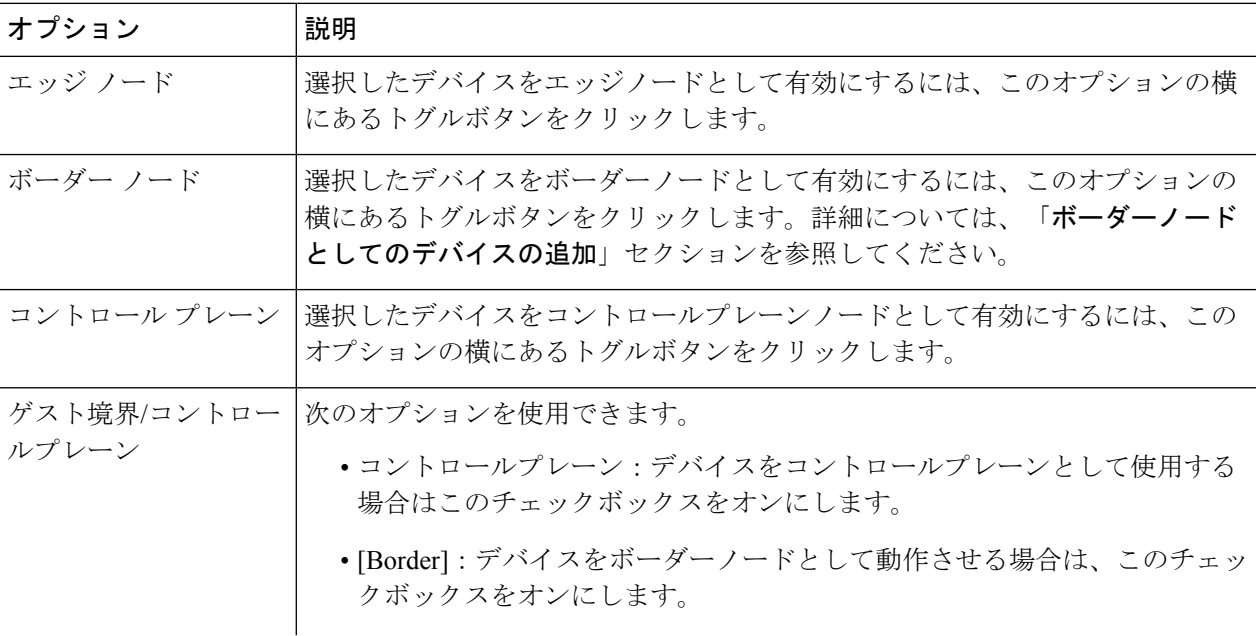

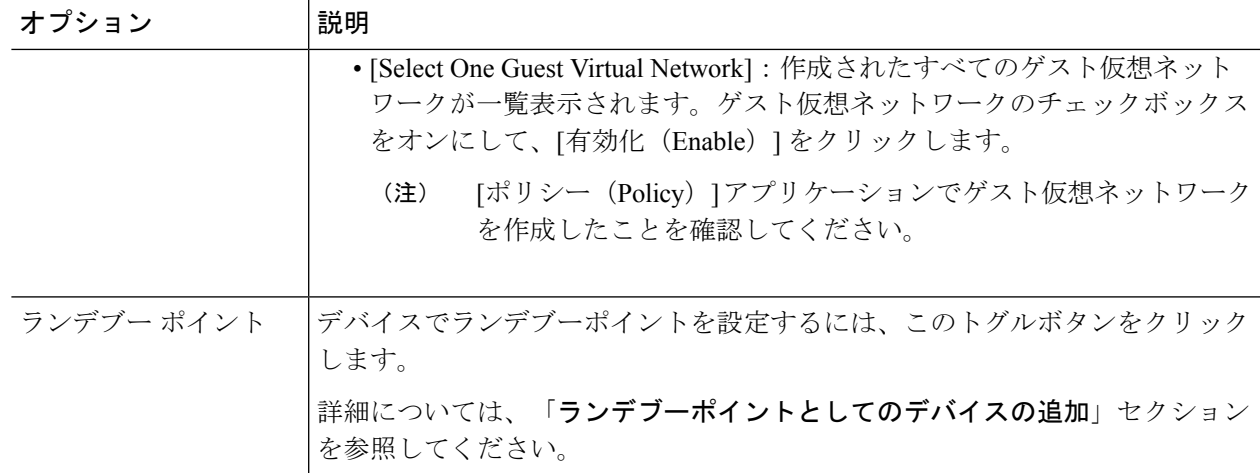

デバイスをファブリックインアボックスとして設定するには、**[**コントロールプレーン(**ControlPlane**)**]**、 **[**ボーダーノード(**Border Node**)**]**、および **[**エッジノード(**Edge Node**)**]** オプションを選択します。

デバイスをコントロールプレーンおよびボーダーノードとして設定するには、[Control Plane] と [Border Node] の両方を選択します。

ステップ **5 [**保存(**Save**)**]** をクリックします。

#### 次のタスク

デバイスがファブリックに追加されると、ファブリック コンプライアンス チェックが自動的 に実行され、デバイスがファブリックに準拠していることが確認されます。トポロジには、 ファブリック コンプライアンス チェックに失敗したデバイスが青色で、横に十字マークが付 いた状態で表示されます。エラー通知の [詳細の表示 (See more details) 1をクリックして問題 領域を特定し、修正します。

### <span id="page-22-0"></span>**Enable SNMP Collector Metrics for Fabric Devices**

ファブリック デバイスのヘルス スコアが正しく入力されるようにするには、SNMP コレクタ メトリックを有効化する必要があります。

- ステップ **1** Cisco DNA Center のホームページで、歯車のアイコン をクリックして、[System Settings] > [DataPlatform] の順に選択します。 >
- ステップ **2** [コレクタ(Collectors)] をクリックします。 コレクタのリストが表示されます。
- ステップ **3** [COLLECTOR-SNMP] をクリックします。

[COLLECTOR-SNMP] ウィンドウが開きます。

ステップ **4 [+ Add**(追加)**]** をクリックします。

**[SNMP Configuration**(**SNMP** 設定)**]** ダイアログ ボックスが開きます。

ステップ **5** QOS を除くすべてのメトリックの横にあるチェックボックスをオンにします。

図 **3 : SNMP** の設定

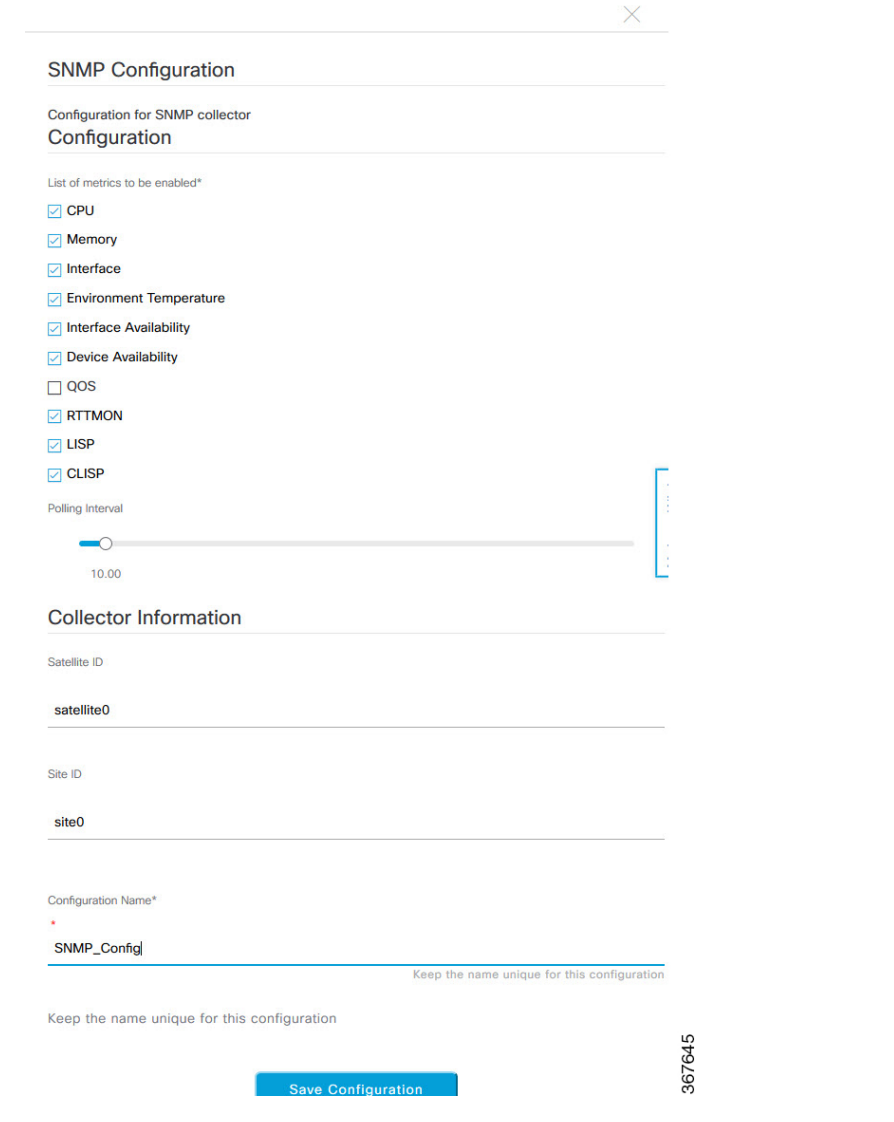

ステップ **6 [**設定名(**Configuration Name**)**]** フィールドに、SNMP 設定の一意の名前を入力します。

ステップ **7** [Save Configuration] をクリックします。

### <span id="page-24-0"></span>**Cisco StackWise Virtual** と制限事項について

CiscoStackWise Virtual はネットワークシステムの可視化技術です。2 台の物理スイッチが 40-G または 10-G イーサネット接続を使用して 1 台の論理的な仮想スイッチとして動作することを 可能にします。

### **StackWise Virtual** 対応デバイス

Stackwise Virtual をサポートする Cisco Catalyst スイッチを次の表に示します。

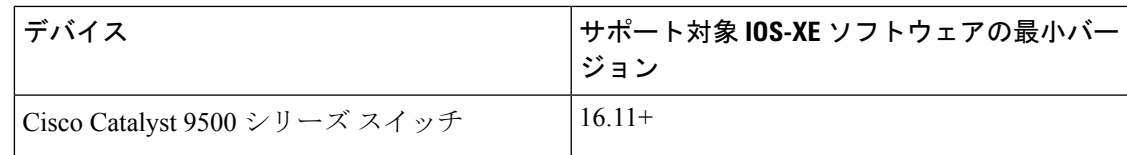

#### **StackWise Virtual** の制限事項

Cisco StackWise Virtual には、次の既知の制限事項があります。

- Cisco StackWise Virtual を設定した後も、2 番目のスイッチはインベントリに表示されたま まになります。独自のIPアドレスがないため、応答を停止します。これを回避するには、 次の手順を実行します。
	- **1.** インベントリから 両方のスイッチを削除します。「ネットワーク [デバイスの削除](b_cisco_dna_assurance_1_3_3_0_ug_chapter4.pdf#nameddest=unique_97)」 を参照してください。
	- **2.** StackWise Virtualを設定します(2つのスイッチを1つの仮想スイッチに設定します)。
	- **3.** デバイスを検出します。[Discover](b_cisco_dna_assurance_1_3_3_0_ug_chapter4.pdf#nameddest=unique_36) Your Network Using an IP Address Range、CDP [を使用](b_cisco_dna_assurance_1_3_3_0_ug_chapter4.pdf#nameddest=unique_37) [したネットワークの検出](b_cisco_dna_assurance_1_3_3_0_ug_chapter4.pdf#nameddest=unique_37)、またはLLDP [を使用したネットワークの検出を](b_cisco_dna_assurance_1_3_3_0_ug_chapter4.pdf#nameddest=unique_38)参照してく ださい。

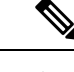

- StackWise Virtualが検出されると、1台のスイッチがアクティブな 役割を果たし、もう 1 台はスタンバイの役割を果たします。ス タック内の両方のスイッチは、1 つのマスター管理 IP アドレスに 関連付けられます。 (注)
- CiscoStackWise Virtual を削除すると、2 つのスイッチは独立します。両方が同じ IP アドレ スを持ち、デュアルアクティブ検出(DAD)状態で動作します。これを回避するには、次 の手順を実行します。
- **1.** 2 番目のスイッチで別の IP アドレスを設定します。
- **2.** デバイスをもう一度検出します。[Discover](b_cisco_dna_assurance_1_3_3_0_ug_chapter4.pdf#nameddest=unique_36) Your Network Using an IP Address Range、[CDP](b_cisco_dna_assurance_1_3_3_0_ug_chapter4.pdf#nameddest=unique_37) [を使用したネットワークの検出](b_cisco_dna_assurance_1_3_3_0_ug_chapter4.pdf#nameddest=unique_37)、またはLLDP [を使用したネットワークの検出を](b_cisco_dna_assurance_1_3_3_0_ug_chapter4.pdf#nameddest=unique_38)参照 してください。

### <span id="page-25-0"></span>ネットワークの正常性スコアと **KPI** メトリックについて

ここでは、ネットワーク正常性スコアと KPI メトリックの計算方法について説明します。

### <span id="page-25-1"></span>ネットワーク ヘルス スコア

ネットワーク ヘルス スコアは、健全なネットワーク デバイス(ヘルス スコアが 8~10)の数 をネットワークデバイスの総数で割ったパーセンテージです。スコアは5分ごとに計算されま す。

例:90%(ヘルス スコア) = 90(ヘルス スコア 8 ~ 10 のネットワーク デバイス)÷ 100(ネッ トワーク デバイスの総数)

### デバイスカテゴリの正常性スコア

デバイスカテゴリの正常性スコア(アクセス、コア、ディストリビューション、ルータ、ワイ ヤレス)は、ターゲットカテゴリ内の正常なネットワークデバイスの数(正常性スコアが8~ 10)をそのカテゴリのネットワークデバイスの総数で割ったパーセンテージですスコアは5分 ごとに計算されます。

例:90 %(正常性スコア)= 90(ターゲットカテゴリ正常性スコアが 8 〜 10 のネットワーク デバイス)÷ 100(そのカテゴリのネットワークデバイス)

### 個別のデバイス正常性スコア

個別のデバイスの正常性スコアは、KPIメトリック正常値スコア(システムの正常性、データ プレーンの接続性、コントロールプレーンの接続性)の内の最小スコアになります。KPIメト リックスコアは、KPI ごとに定義されるしきい値に基づきます。

### デバイス正常性スコア**=MIN**(システムの正常性、データプレーンの接続性、コントロールプ レーンの接続性)

デバイスのタイプに応じて、メトリックは変わります。

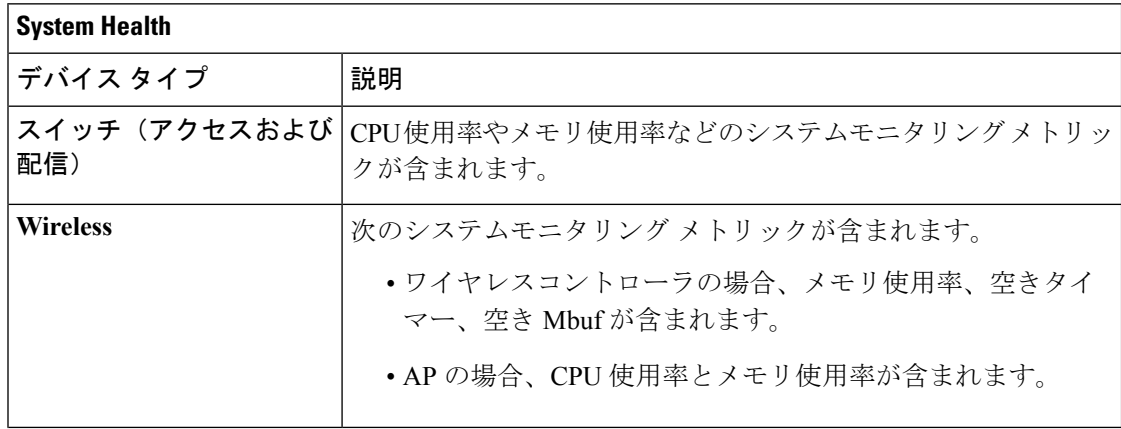

#### ネットワーク正常性のモニタとトラブルシューティング

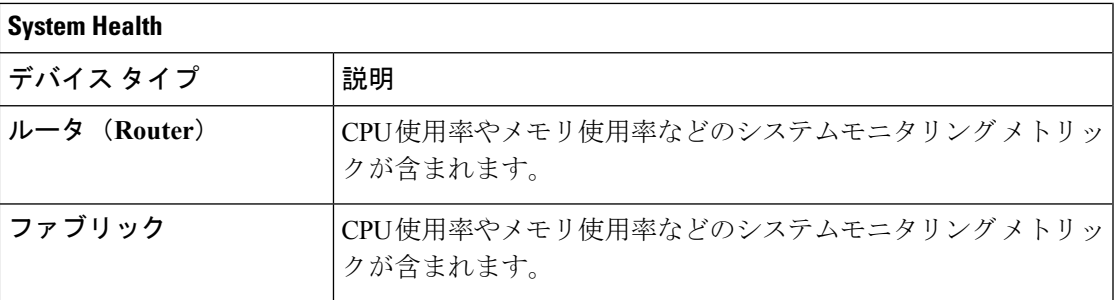

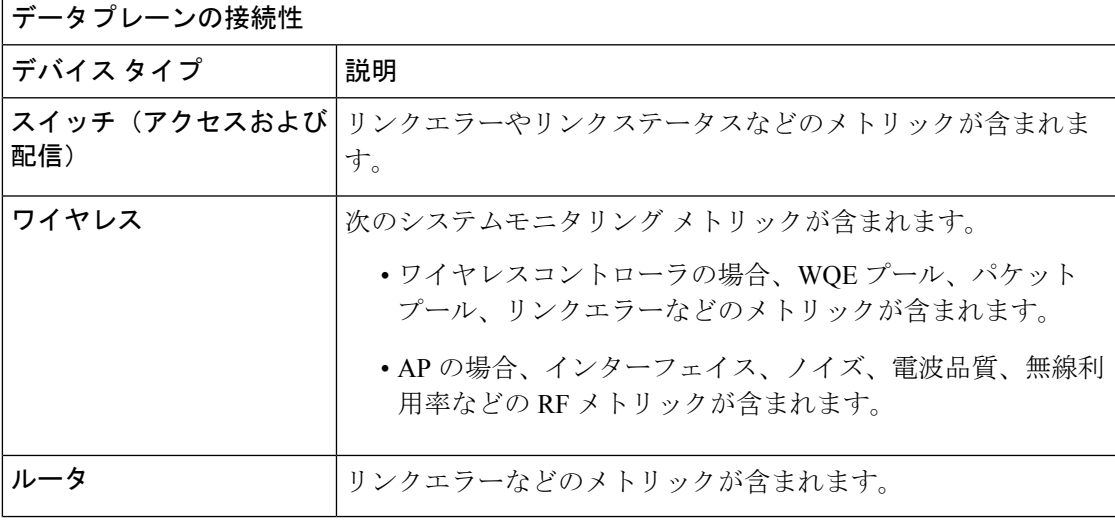

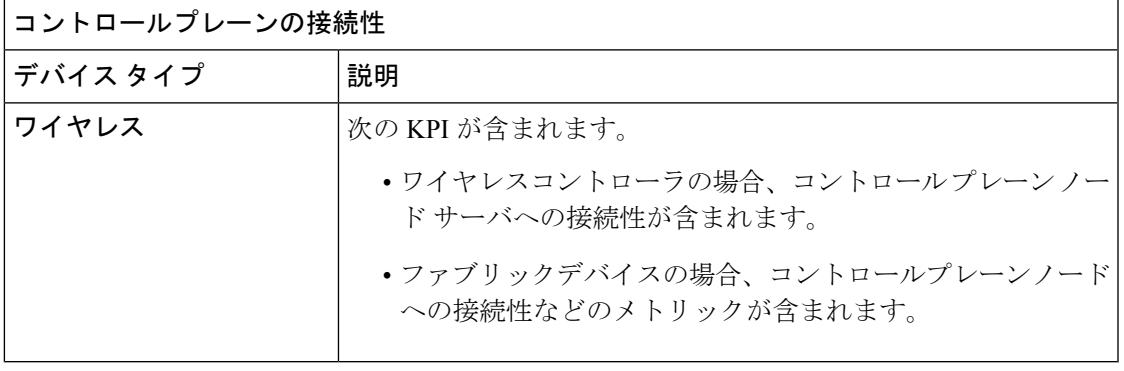

### <span id="page-26-0"></span>スイッチ ヘルス スコア

スイッチ ヘルス スコアは、次のパラメータの最小サブスコアです。

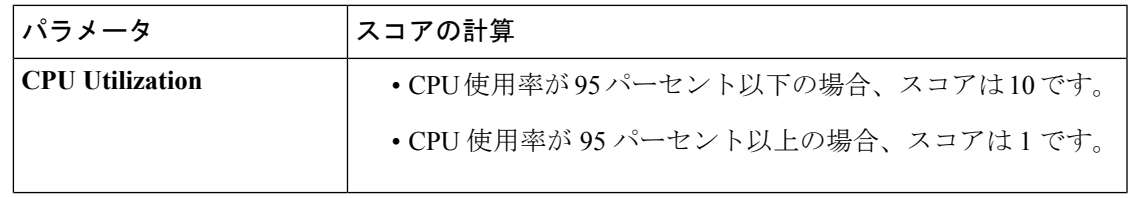

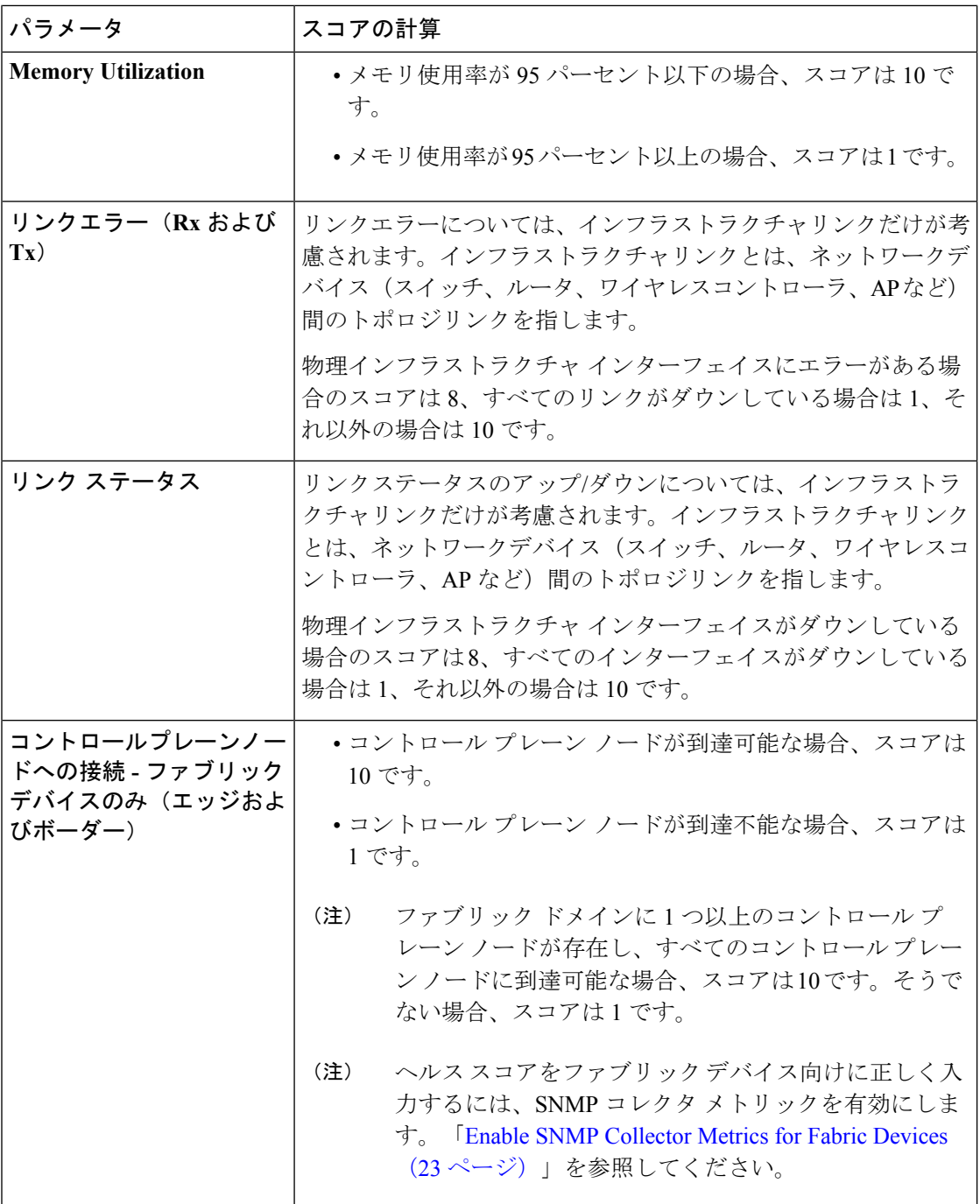

### <span id="page-27-0"></span>ルータ ヘルス スコア

ルータ ヘルス スコアは、次のパラメータの最小サブスコアです。

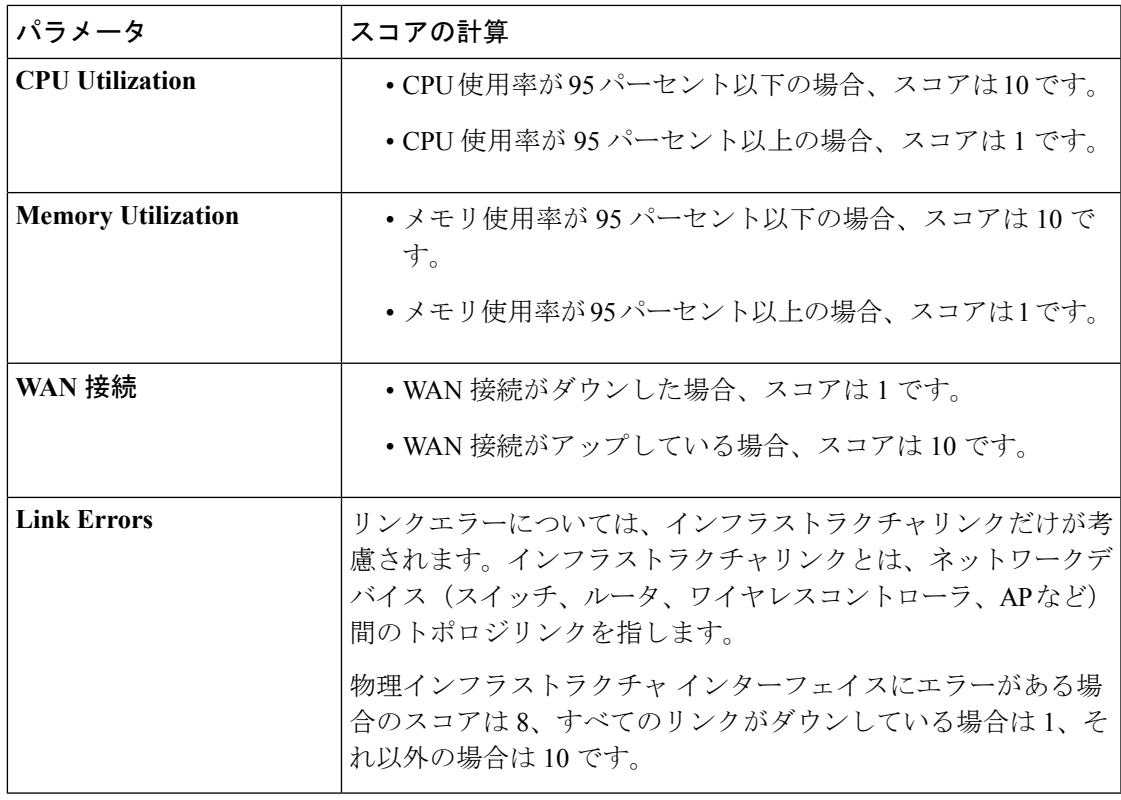

### <span id="page-28-0"></span>**AP** ヘルス スコア

AP ヘルス スコアは、次のパラメータの最小サブスコアです。

| パラメータ                     | スコアの計算                                  |
|---------------------------|-----------------------------------------|
| <b>CPU Utilization</b>    | •CPU使用率が90パーセント以下の場合、スコアは10です。          |
|                           | •CPU 使用率が 90 パーセント以上の場合、スコアは 1 です。      |
| <b>Memory Utilization</b> | • メモリ使用率が 90 パーセント未満の場合、スコアは 10 で<br>す。 |
|                           | •利用可能メモリ率が 90 パーセント以上の場合、スコアは1<br>です。   |
| 無線使用率スコア                  | スコアは無線ごとに個別に計算されて、平均無線スコアが確定し<br>ます。    |
|                           | •無線使用率が70パーセント未満の場合、スコアは10です。           |
|                           | •無線使用率が 70 パーセント以上の場合、スコアは 0 です。        |

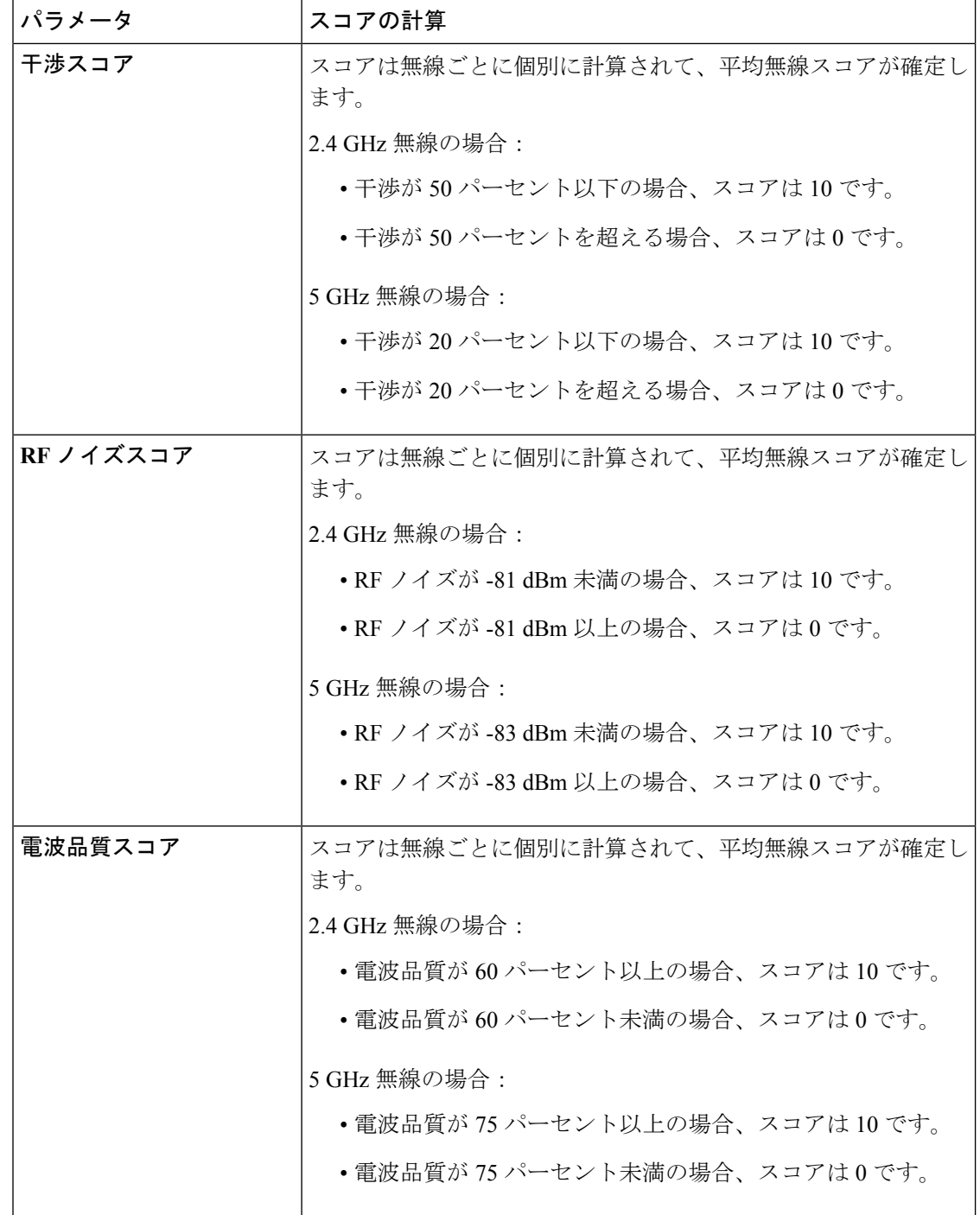

### <span id="page-29-0"></span>ワイヤレス コントローラのヘルス スコア

ワイヤレス コントローラのヘルス スコアは、次のパラメータの最小サブスコアです。

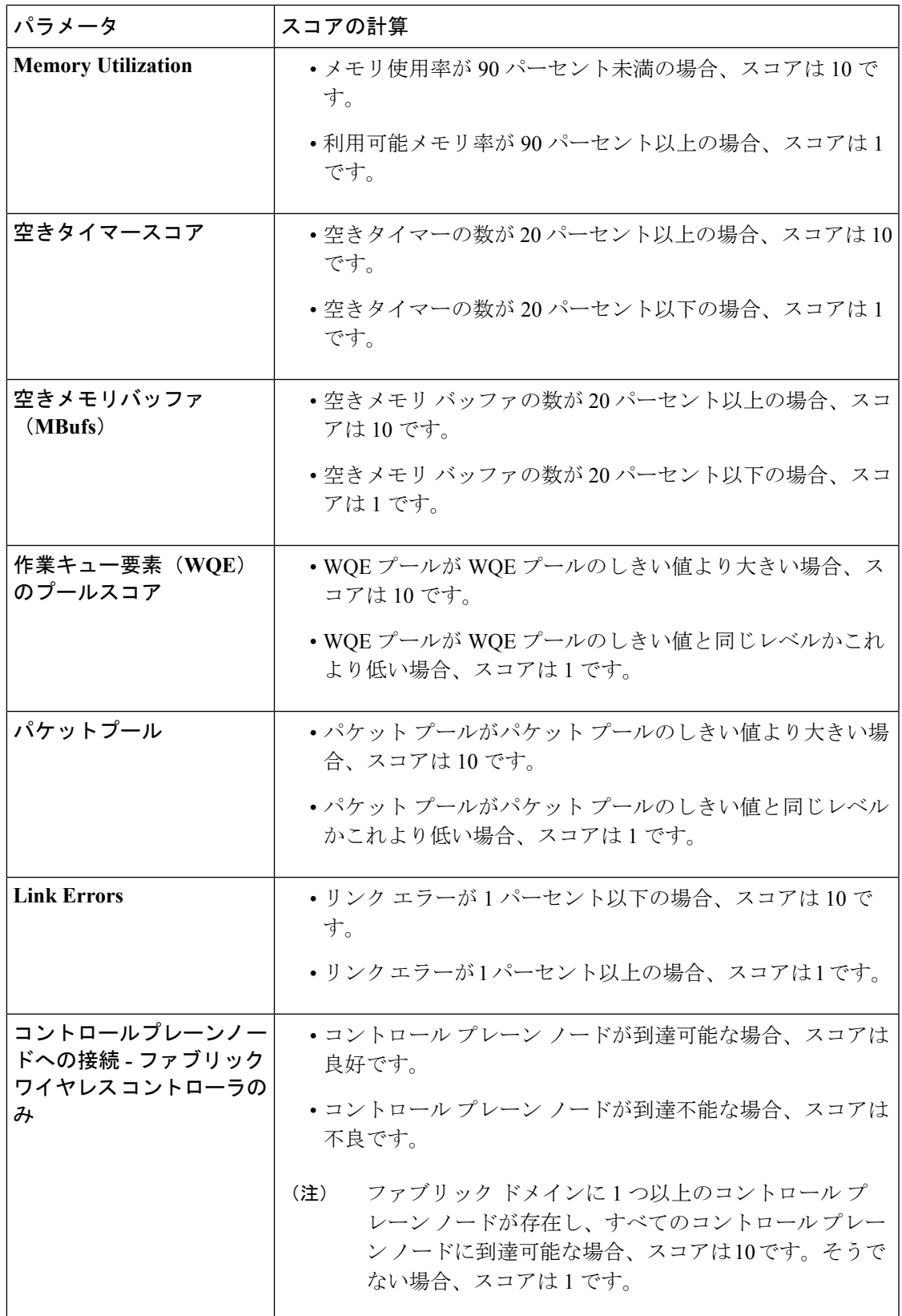